# [S-1 NetViewer 프로그램] 영상 시청을 위한 "감시창 추가 생성" 하는 방법

1 프로그램 좌측 메뉴 중 뷰( 로 뷰 )에서 메뉴를 선택 FE ② 4:3 을 서택 → 16뷰할을 서택

3) 프로그램 상단 및 좌측 뷰에 신규 감시창이 생성 (아래 빨간 네모)

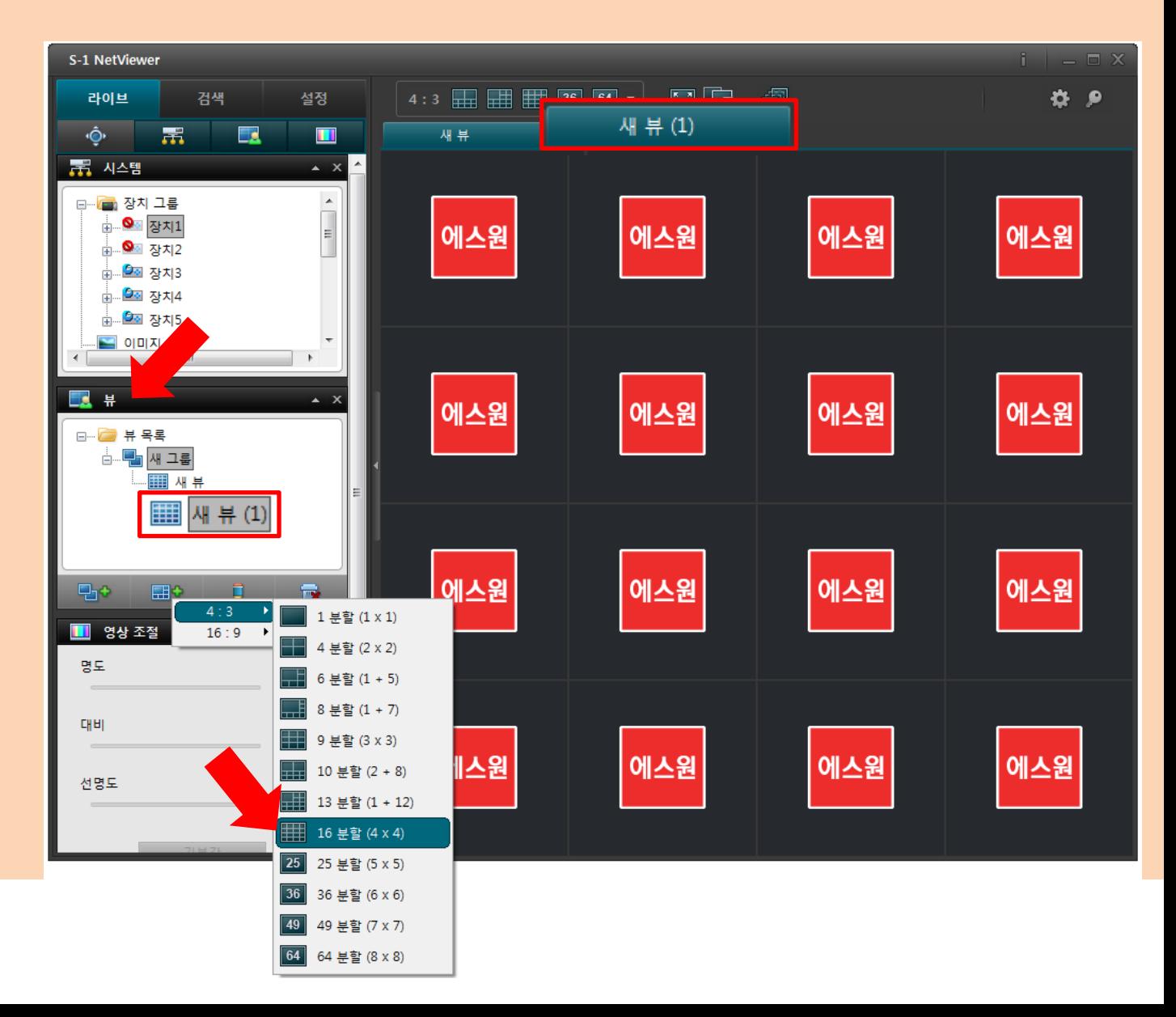

## [SMART VIEWER Ⅱ 프로그램] 검색시"비밀 번호 입력" 을없애는 방법

## 1 프로그램 우측 상단 공백 부분에 마우스 커서를 둔 후 우 클릭

#### 2 표시되는 메뉴에서 감시 버튼을 클릭

### 3) 프로그램 상단에 추가된 감시창을 확인 (아래 빨간 네모)

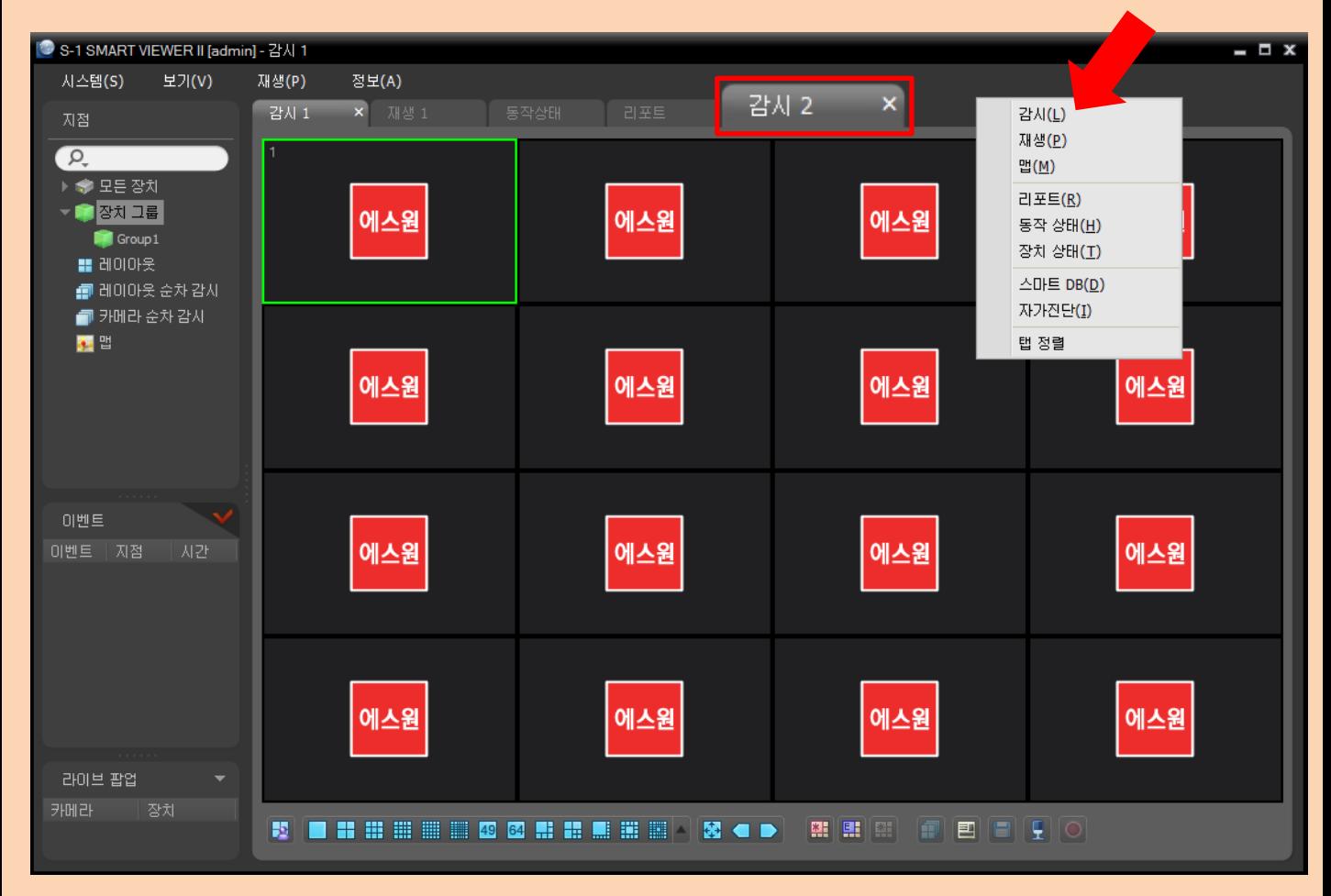